#### Karta sieciowa USB – instalacja sterowników Karta sieciowa USB – konfiguracja połączenia

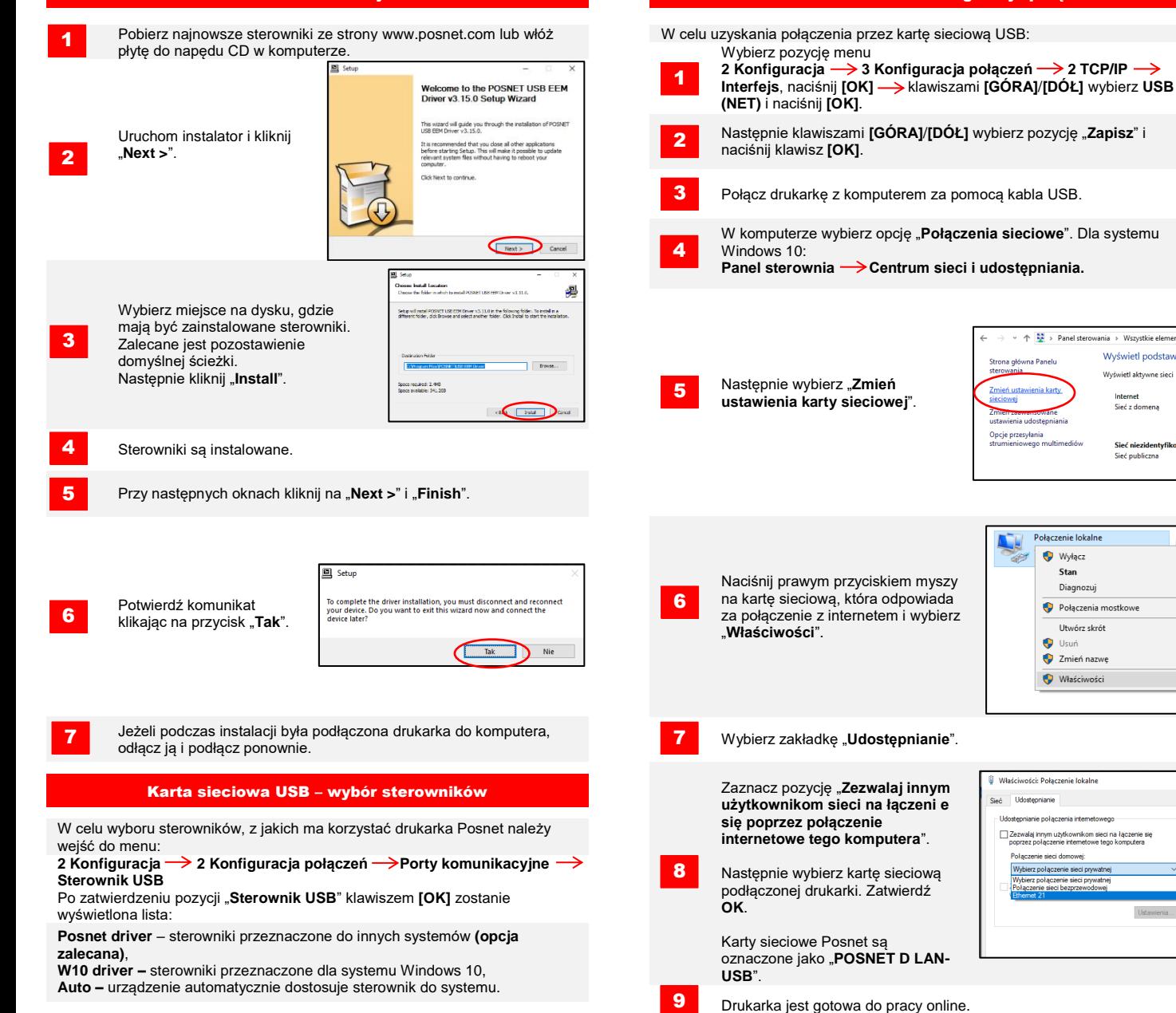

**Instrukcja opisuje konfiguracje wszystkich interfejsów umożliwiających połączenia online, które mogą występować w drukarkach.**

A EL > Danel sterowania > Wenvetkie elementy I Wyświetl podsta

> Wyświetl aktywne sięci Interne Sieć z domen

> > Sieć niezidenty Sied publicana

Strona główna Panelu

vann multimadid

Połączenie lokalne Wyłącz

> Stan Diagnozui

Połaczenia mostkowe

Utwórz skró **Usuń** 

Zmień nazwe Właściwości

Właściwości: Połaczenie lokalni **Identenciania nel sessois internatouran** .<br>Połaczenie sieci domowej Wybierz połaczenie sięci prywatne

## POSNET

# **Quick OnLine** Opis konfiguracji połączeń sieciowych w drukarkach fiskalnych

posnet.com

Wsparcie Techniczne (!) *©* **801 800 111 ⊠ wsparcie@posnet.com** 

1

3

4

8

- Wybierz pozycję menu: 2 Konfiguracja  $\rightarrow$  2 Konfiguracja połączeń  $\rightarrow$  2 TCP/IP  **→ Interfejs**, naciśnij **[OK] → klawiszami <b>[GÓRA]/[DÓŁ]** wybierz
- **WiFi** i naciśnij **[OK]**. Następnie klawiszami **[GÓRA]/[DÓŁ]** wybierz pozycję "**Zapisz**" i<br>naciśnii **[OK]**. Drukarka zrestartuje sie. 2
- Wybierz pozycję menu:
- **2 Konfiguracja 2 Konfiguracja połączeń WiFi**, naciśnij **[OK]**.
- Klawiszami **[GÓRA]**/**[DÓŁ]** wybierz pozycję "**Wyszukiwanie sieci**" i zatwierdź **[OK]**.
- **Drukarka obsługuje sieci szyfrowane w WPA/WPA2 Personal**.
- **1 Raporty → 2 Raporty niefisk. → Raport online.** Następnie klawiszami **[GÓRA]/[DÓŁ]** wybierz sieć, z którą chcesz się<br>1 Raporty → 2 Raporty niefisk. → Raport online. połączyć i naciśnij **[OK]**. 5
- Jeżeli jest to wymagane, wprowadź hasło za pomocą klawiatury i potwierdź **[OK]**. 6
- Drukarka rozpocznie nawiązywanie połączenia z siecią, co może zająć do kilku minut. 7
	- Następnie przy komunikacie "Łączyć z siecią automatycznie?", **Lacharmonogramem.** Zgodnie z ustalonym harmonogramem. należy dokonać wyboru:

2 Konfiguracja  $\rightarrow$  2 Konfiguracja połączeń  $\rightarrow$  2 TCP/IP

Jeżeli jest wymagane wprowadzenie danych ręcznie, wybierz klawiszami **[GÓRA]**/**[DÓŁ]** opcję **DHCP** i potwierdź ją **[OK].**

- **[OK]** drukarka będzie się łączyć z siecią automatycznie. **[C]** – za każdym razem będzie wymagana konfiguracja sieci.
- 9

Wybierz pozycję menu:

**Ethernet** i naciśnij **[OK]**.

#### WiFi Test online was a statement of the control of the control of the control of the control of the control of

W celu uzyskania połączenia przez WiFi: W celu wywołania testu online, wybierz pozycję menu:

**4 Serwis → 1 Testy sprzętowe → Test online** i naciśnij **[OK]**.

#### Wymagania sieciowe dla drukarek Online

Sieć z która połaczona jest drukarka musi umożliwić połaczenie z serwerami:

- **Serwer CPD**,
- **Azure (WebApi)**,
- **Serwer aktualizacji**,
- **Serwery czasu**.

Informację o aktualnych adresach i portach, z których korzysta drukarka można znaleźć na raporcie online.

W celu wywołania raportu należy wejść do menu:

### Połączenie z repozytorium

Przekazanie danych do repozytorium może odbyć się po:

- Automatycznym połączeniu drukarki z serwerem, które odbywa się 1
- Wywołaniu przez Użytkownika przekazu danych z menu drukarki: 2 Konfiguracja  $\rightarrow$  1 Parametry ogólne  $\rightarrow$  $\rightarrow$  7 Połacz z repozytorium  $\rightarrow$  i naciśnii **[OK]**. 2
- 3
- Drukarka jest gotowa do pracy online.<br>Jeżeli będą dostępne dane do wysyłki zostanie wyświetlony odpowiedni komunikat.

#### **Ethernet** Sprawdzanie aktualizacji sprawdzanie aktualizacji sprawdzanie aktualizacji

W celu uzyskania połączenia przez Ethernet: **Informacji można uzyskać:** Informacje o dostępnej aktualizacji można uzyskać:

- Po automatycznym zasygnalizowaniu jej przez drukarkę. Komunikaty sygnalizujęce dostępnośc aktualizacji mogą pojawić się:
- 1 Z Konfiguracja → Z Konfiguracja połączen → Z I CP/IP<br>
→ Interfejs, naciśnij **[OK] →** klawiszami **[GÓRA]/[DÓŁ]** wybierz
- przy włączaniu drukarki,
- po każdym raporcie dobowym.

Po samodzielnym sprawdzeniu z menu drukarki

**2 Konfiguracja 1 Parametry ogólne 10 Aktualizacja 2** 

#### **Sprawdź aktualizację** 2

Jeżeli aktualizacia będzie dostępna wyświetlony odpowiedni komunikat. Po potwierdzeniu aktualizacja zostanie pobrana.

#### Instalacja aktualizacji

Podobnie jak w przypadku sprawdzania aktualizacji istnieją dwa sposoby instalacji aktualizacji.

Drukarka instaluje automatycznie aktualizację po wykonaniu raportu dobowego. 1

Użytkownik może sam sprawdzić czy aktualizacja jest gotowa do instalacji, wchodząc do menu:

**2 Konfiguracja 1 Parametry ogólne 10 Aktualizacja 3 Instaluj**

**Uwaga! Ręczna instalacja powiedzie się, jeżeli po ostatnim raporcie dobowym nie wykonano sprzedaży.**

Po nawiązaniu połączenia, drukarka jest gotowa do pracy online.

"Tak" – jeżeli adres IP ma być przydzielony automatycznie, "**Nie**" – jeżeli adres IP i pozostałe dane do połączenia mają być wpisane recznie.

Jeżeli DHCP jest ustawiona na "**Nie**" wprowadź kolejno:

**Adres IP.** 

**Bramę,**

**Maske podsieci.** 

2a

3

2

- **Preferowany DNS**,
- **Alternatywny DNS.**

Dane należy wprowadzić za pomocą klawiatury i zatwierdzić **[OK]**. Po wprowadzeniu danych wybierz opcję "**Zapisz**" i potwierdź ją **[OK]**.

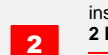